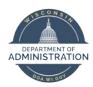

# **Manager Self Service Job Aid:**

# **Adjusting Reported Time / Entering Time**

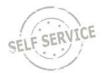

### On Behalf of Other - Punch Time

#### **Adjust Reported Time**

From the Manager Self Service Homepage, select Team Time

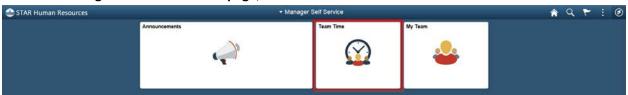

#### Select **Team Timesheet**

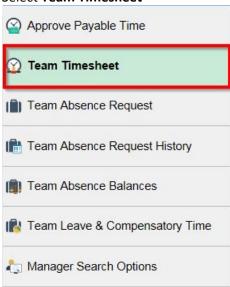

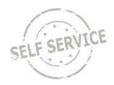

Enter search criteria in one or more fields to narrow your results. Click **Get Employees**. (Scroll to the bottom of the page to view the employee's timesheet summary).

# Report Time Timesheet Summary

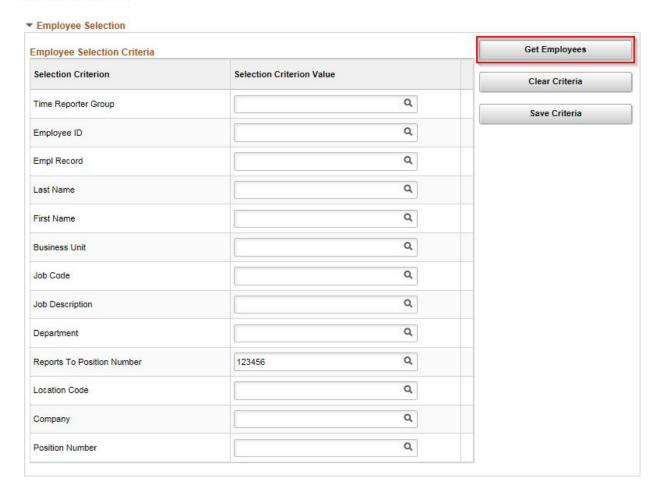

Click the last name of the employee you wish to adjust time for.

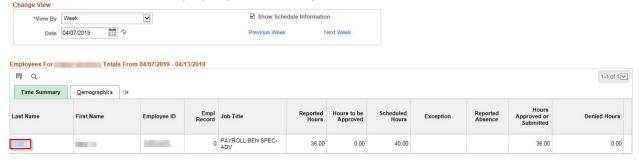

The employee clocked out at 3:00:00PM on Monday and 3:00:00PM on Wednesday. For the purpose of this exercise, change the punch time in the **Last Out** column on Monday to 5p and the punch time in the **Last Out** column on Thursday to 5p.

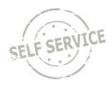

#### Note:

- The system will default to the current week upon opening the timesheet. Use the **Previous**Week and Next Week links or the Calendar icon to locate the appropriate timeframe.
- When entering a quantity that represents hours, enter as decimals of time. (i.e. enter 7.5 for 7 hrs & 30 mins not 7.30)
- You may also report a specific amount of hours to a different time reporting code. To do so, first click the Add a Row button, then select the appropriate time reporting code from the Time Reporting Code dropdown list. (For more on this please refer to Employee Self Service Job Aid: Punch Time)

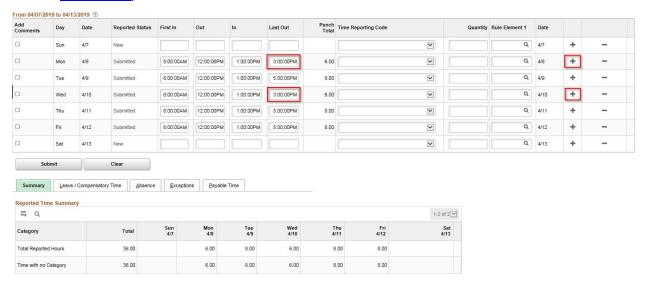

**Note**: If the time reporting code needs to be changed, enter either punches in the **First In** and **Last Out** fields for hours worked, or the number of units/hours in the **Quantity** field.

#### Click OK.

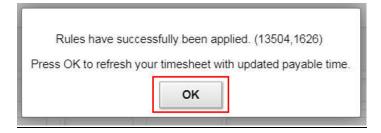

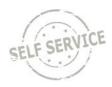

#### The number of hours in the **Total Reported Hours** row has been updated from 36 to 40.

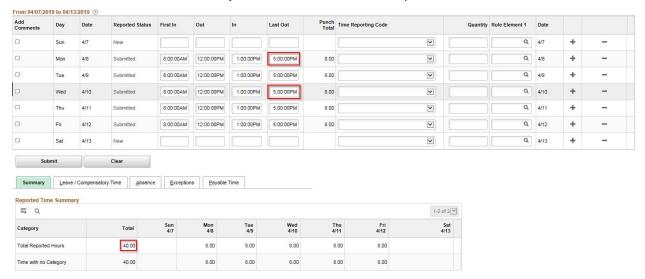

#### **Enter Time on Behalf of Others**

#### From From the Manager Self Service Homepage, select Team Time

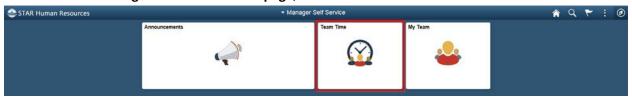

#### Select Team Timesheet

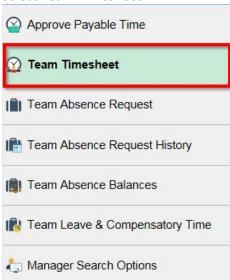

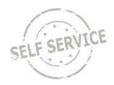

Enter search criteria in one or more fields to narrow your results. Click **Get Employees**. (Scroll to the bottom of the page to view the employee's timesheet summary).

# Report Time Timesheet Summary ▼ Employee Selection Employee Selection Criteria

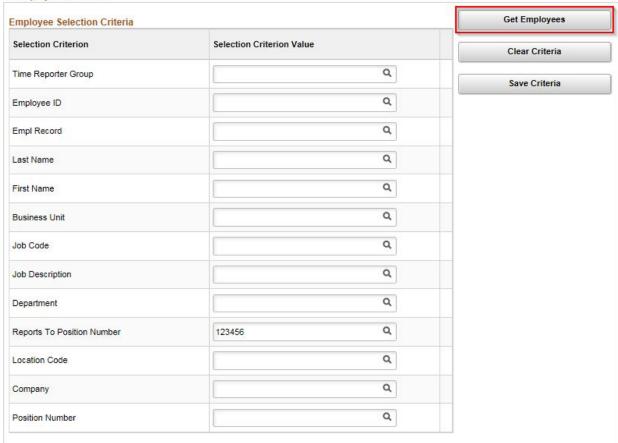

Click the last name of the employee you wish to enter time for.

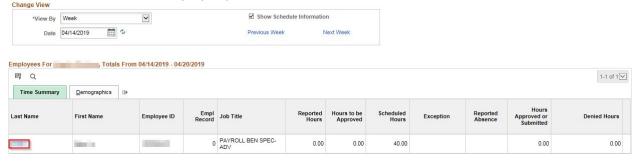

#### To enter a punch:

- 1. Enter the time the employee began working for the day in the **First In** column.
- 2. To account for non-payable time (for example a lunch break), enter the time he/she stopped working in the **Out** column and then the time they returned to work in the **In** column.

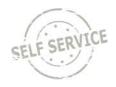

3. Enter the time they ended their work day in the **Last Out** column.

Acceptable time reporting formats include: 7:45a and 4:30p, 0745 and 1630, or 7.45a and 4.30p.

**Note**: The system will default to the current week upon opening the timesheet. Use the **Previous Week** and **Next Week** links to locate the appropriate timeframe.

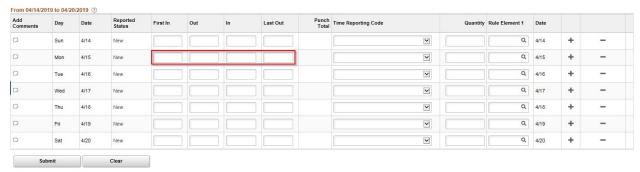

To select a time reporting code to designate time other than regular hours worked, use the drop-down list in the **Time Reporting Code** field. If no selection is made, the system will default to *01 REGLR-Regular Hours Worked* when the timesheet is submitted.

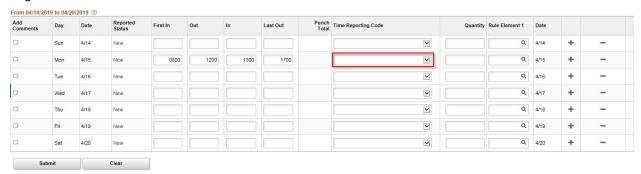

To delegate a specific amount of hours to a different time reporting code for a given day, you will need to:

1. Add another row for the day by clicking the corresponding **Add a Row** button.

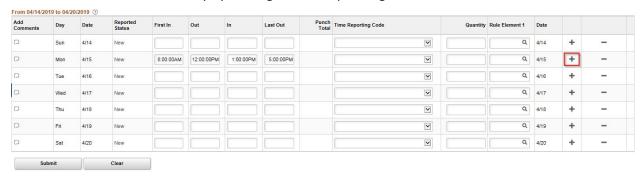

2. Select the appropriate time reporting code from the dropdown list.

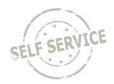

3. Based on the time reporting code requirements, enter either punches in the **First In** and **Last Out** fields or enter a number designating hours/units in the **Quantity** field.

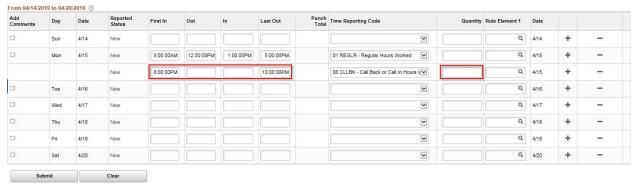

**Note**: When you enter a quantity that represents hours, you must enter the time as a decimal of time. For example, 3 hours and 30 minutes would be entered as 3.5 not as 3.30.

When you have finished recording time for the day, click **Submit**.

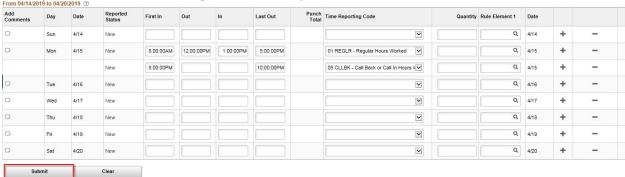

If everything is entered correctly, a message will appear confirming that the rules have been applied successfully. Click **OK**.

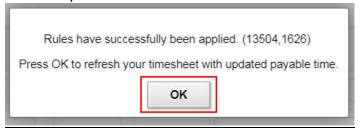

#### **Additional Resources**

If you have further questions about any of the topics presented in this Job Aid, additional resources are available at <a href="https://dpm.wi.gov/Pages/Managers">https://dpm.wi.gov/Pages/Managers</a> and <a href="https://dpm.wi.gov/Pages/Managers">Supervisors/HcmJobAids.aspx</a>